# **CA ArcotID® OTP**

# **Desktop Client Installation and Deployment Guide**

**r2.1**

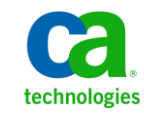

This Documentation, which includes embedded help systems and electronically distributed materials, (hereinafter referred to as the "Documentation") is for your informational purposes only and is subject to change or withdrawal by CA at any time.

This Documentation may not be copied, transferred, reproduced, disclosed, modified or duplicated, in whole or in part, without the prior written consent of CA. This Documentation is confidential and proprietary information of CA and may not be disclosed by you or used for any purpose other than as may be permitted in (i) a separate agreement between you and CA governing your use of the CA software to which the Documentation relates; or (ii) a separate confidentiality agreement between you and CA.

Notwithstanding the foregoing, if you are a licensed user of the software product(s) addressed in the Documentation, you may print or otherwise make available a reasonable number of copies of the Documentation for internal use by you and your employees in connection with that software, provided that all CA copyright notices and legends are affixed to each reproduced copy.

The right to print or otherwise make available copies of the Documentation is limited to the period during which the applicable license for such software remains in full force and effect. Should the license terminate for any reason, it is your responsibility to certify in writing to CA that all copies and partial copies of the Documentation have been returned to CA or destroyed.

TO THE EXTENT PERMITTED BY APPLICABLE LAW, CA PROVIDES THIS DOCUMENTATION "AS IS" WITHOUT WARRANTY OF ANY KIND, INCLUDING WITHOUT LIMITATION, ANY IMPLIED WARRANTIES OF MERCHANTABILITY, FITNESS FOR A PARTICULAR PURPOSE, OR NONINFRINGEMENT. IN NO EVENT WILL CA BE LIABLE TO YOU OR ANY THIRD PARTY FOR ANY LOSS OR DAMAGE, DIRECT OR INDIRECT, FROM THE USE OF THIS DOCUMENTATION, INCLUDING WITHOUT LIMITATION, LOST PROFITS, LOST INVESTMENT, BUSINESS INTERRUPTION, GOODWILL, OR LOST DATA, EVEN IF CA IS EXPRESSLY ADVISED IN ADVANCE OF THE POSSIBILITY OF SUCH LOSS OR DAMAGE.

The use of any software product referenced in the Documentation is governed by the applicable license agreement and such license agreement is not modified in any way by the terms of this notice.

#### The manufacturer of this Documentation is CA.

Provided with "Restricted Rights." Use, duplication or disclosure by the United States Government is subject to the restrictions set forth in FAR Sections 12.212, 52.227-14, and 52.227-19(c)(1) - (2) and DFARS Section 252.227-7014(b)(3), as applicable, or their successors.

Copyright © 2013 CA. All rights reserved. All trademarks, trade names, service marks, and logos referenced herein belong to their respective companies.

# **Contact CA Technologies**

#### **Contact CA Support**

For your convenience, CA Technologies provides one site where you can access the information that you need for your Home Office, Small Business, and Enterprise CA Technologies products. At [http://ca.com/support,](http://www.ca.com/support) you can access the following resources:

- Online and telephone contact information for technical assistance and customer services
- Information about user communities and forums
- Product and documentation downloads
- CA Support policies and guidelines
- Other helpful resources appropriate for your product

#### **Providing Feedback About Product Documentation**

If you have comments or questions about CA Technologies product documentation, you can send a message to **techpubs@ca.com**.

To provide feedback about CA Technologies product documentation, complete our short customer survey which is available on the CA Support website at [http://ca.com/docs.](http://www.ca.com/docs)

# **Contents**

## **Chapter 1: Introduction**

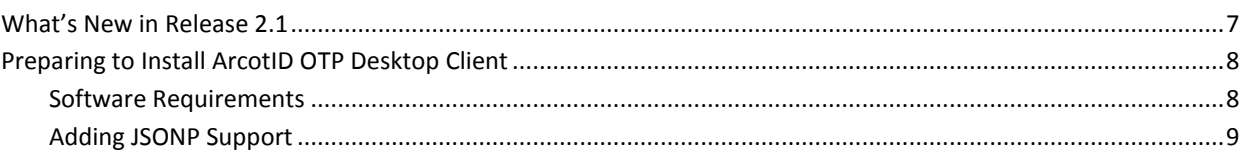

## **Chapter 2: Installing ArcotID OTP Desktop Client**

### 11

 $\overline{7}$ 

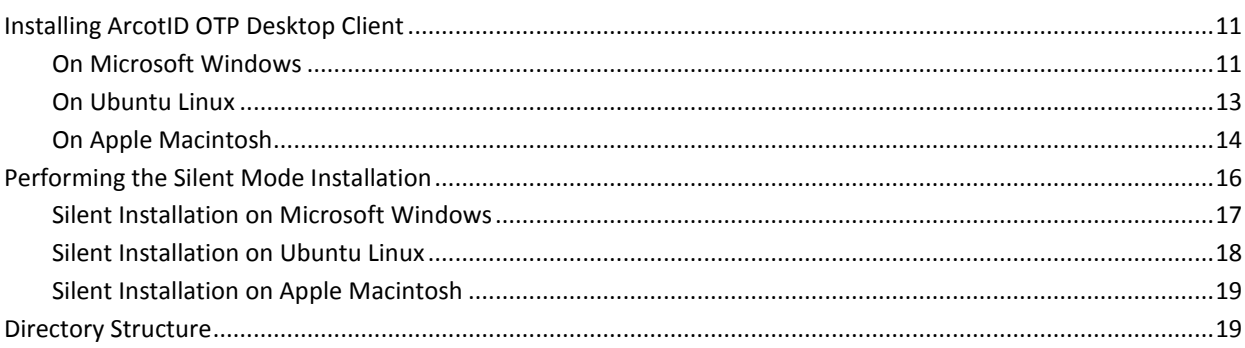

## **Chapter 3: User Self-Service Operations Using the ArcotID OTP Desktop Client**

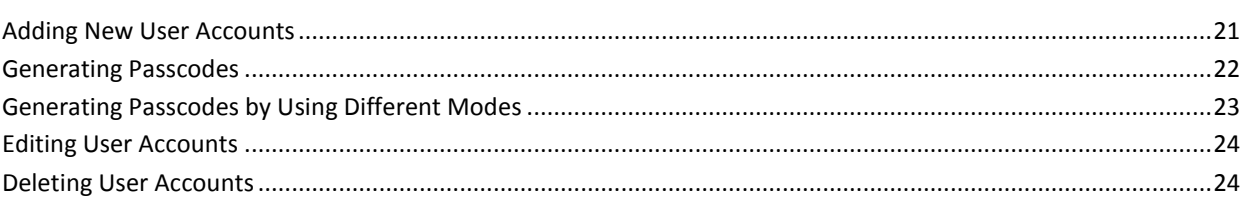

# **Chapter 4: Using Advanced Features**

### 27

21

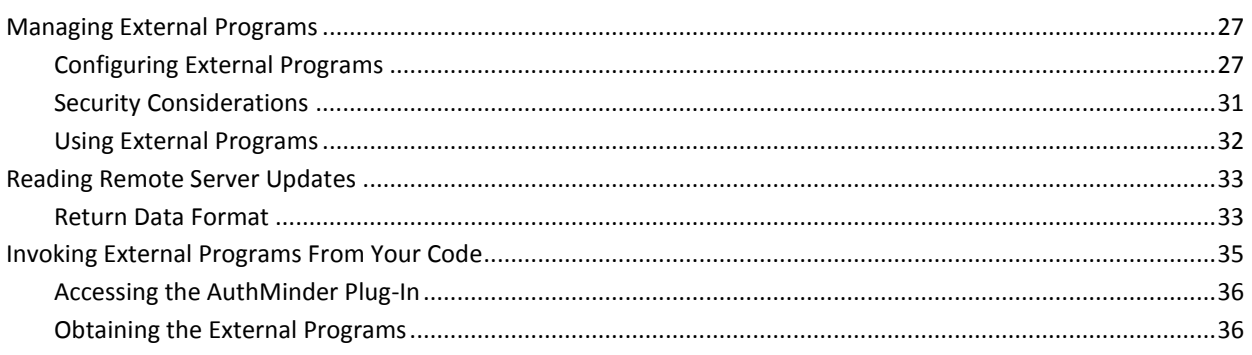

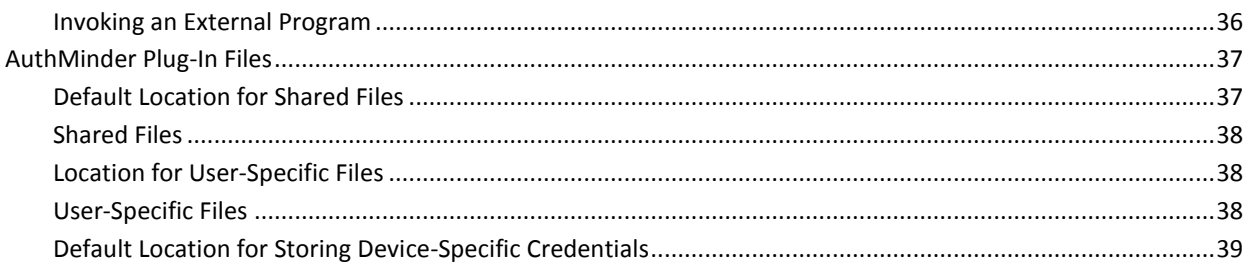

#### **Chapter 5: Uninstalling the ArcotID OTP Desktop Client** 41

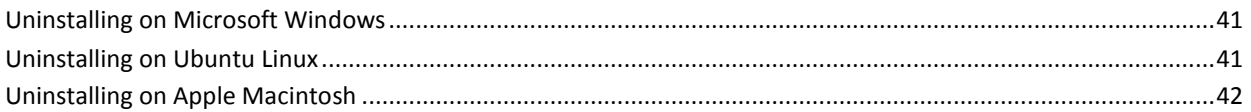

# **Appendix A: Customizing the Installer**

43

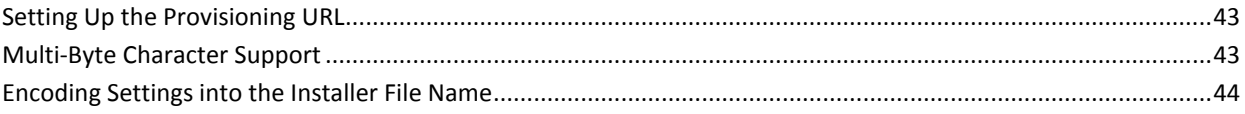

# <span id="page-6-0"></span>**Chapter 1: Introduction**

The ArcotID OTP Desktop Client is software that enables users to use ArcotID OTP credentials. The users can generate all purpose secure software passcodes using the ArcotID OTP Desktop Client, and then use the generated passcodes for authentication. ArcotID OTP credentials are compliant to OATH standards and support both counter-based (HOTP) and time-based (TOTP). ArcotID OTP also supports the Transaction Signing feature in the Sign mode of passcode generation. This feature conforms to the OATH Challenge-Response Algorithm (OCRA) defined by RFC 6287.

To generate the passcode, the user has to first add the account and set the password or the PIN for the ArcotID OTP credential using the ArcotID OTP Desktop Client. A user can have one or multiple accounts corresponding to the applications that they have access to. See ["User Self-Service Operations Using the ArcotID OTP Desktop Client"](#page-20-0) (see page 21) for more information on using the ArcotID OTP Desktop Client.

**Note:** In this guide, the words device and desktop have been used to mean the computer that is running an operating system supported by the ArcotID OTP Desktop Client. To get a better understanding of how to integrate the SDK with your client application, see the sample application shipped with the client package described in this guide.

This guide provides information about installing, deploying and using CA ArcotID OTP Desktop Client (later referred to as ArcotID OTP Desktop Client). This guide is intended for administrators, system operators, and other users.

**Note:** CA ArcotID OTP Desktop Client still contains the terms Arcot, WebFort and ArcotOTP in some of its code objects and other artifacts. Therefore, you will find occurrences of Arcot, WebFort and ArcotOTP in all CA ArcotID OTP Desktop Client documentation. In addition, some of the topics in this guide do not follow the standard formatting guidelines. These inconsistencies will be fixed in a future release.

## <span id="page-6-1"></span>**What's New in Release 2.1**

The ArcotID OTP Desktop Client now supports storage of the ArcotID OTP credential in a central location on a device so that the credential can be used for device authentication. Any user who logs in to the device has access to this shared credential and can use it for device authentication.

The device-specific credentials are stored in a file called keys.dat. This file is stored in a location that can be accessed by all users. See [Default Location for Storing](#page-38-0)  [Device-Specific Credentials](#page-38-0) (see page 39) for information about the file locations.

# <span id="page-7-0"></span>**Preparing to Install ArcotID OTP Desktop Client**

This section lists the software requirements needed to install ArcotID OTP Desktop Client and the configurations that must be performed in the middleware to use ArcotID OTP Desktop Client. This section covers the following topics:

- [Software Requirements](#page-7-1) (see page 8)
- [Adding JSONP Support](#page-8-0) (see page 9)

## <span id="page-7-1"></span>**Software Requirements**

The following table lists the combinations of operating systems and web browsers that are supported by ArcotID OTP Desktop Client.

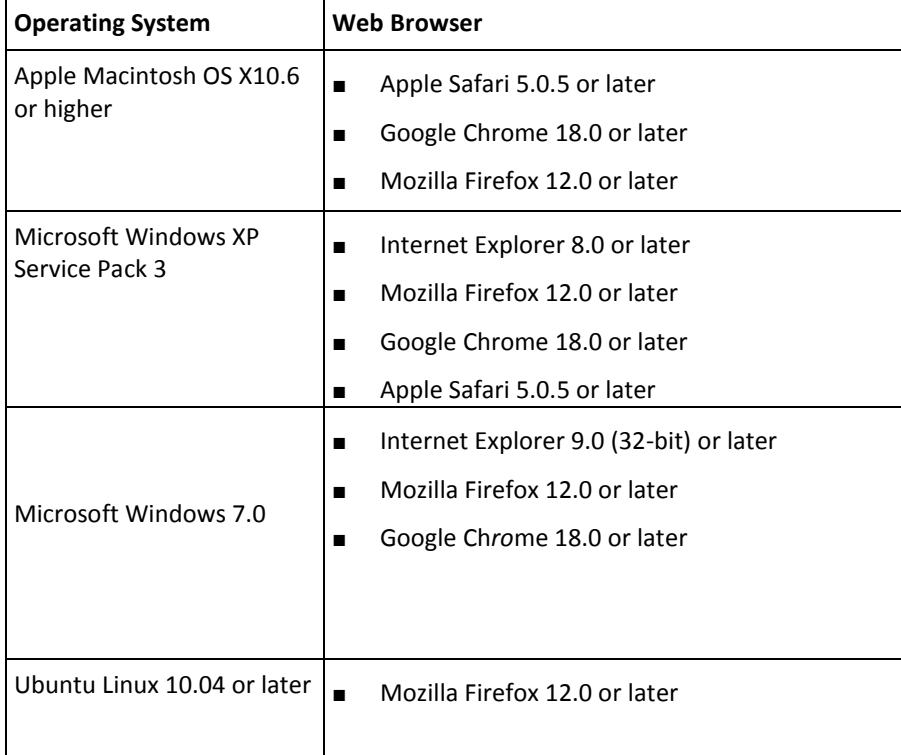

### <span id="page-8-0"></span>**Adding JSONP Support**

The provisioning application that issues ArcotID OTP credentials to the end user must support JavaScript Object Notation with Padding (JSONP) responses. If you are using Arcot Authentication Flow Manager (AFM) 2.2.8 in your middleware, then this feature is supported by default. Otherwise, you must add JSONP support in your middleware, as discussed in this section.

The ArcotID OTP Desktop Client in its HTTP requests indicates that a JSONP format response is required by including the jsonp parameter in the query string. The value of jsonp is the callback name used in the JSONP response. If jsonp is used, then the data must be returned in JSONP format, instead of standard XML.

A typical JSONP response is as follows:

callback({"XML": "xml"});

In the snippet above:

- callback is the jsonp parameter value.
- xml is the typical XML response. If you have any quotes in the response, then ensure that you escape them appropriately.

### **Sample Request**

https://otp.arcot.com/otp/cprov?jsonp=jsonpCallback&reqtype=softsync&version=2.0& uid=HOTP&uids=00&language=en&device=desktop&ctr=8&opt=134642&\_=1335205997302

### **Sample Response**

jsonpCallback({"XML": "<?xml version=\"1.0\" encoding=\"UTF-8\" ?><response xmlns=\"http://xs.arcot.com/ArcotOTPProtocolSvc/2.0\"><status>success</status><sy ncvalue>0000</syncvalue></response>"});

# <span id="page-10-0"></span>**Chapter 2: Installing ArcotID OTP Desktop Client**

This chapter guides you through the steps for installing ArcotID OTP Desktop Client on the supported platforms.

**Note:** Before proceeding with the installation, ensure that your system meets the prerequisite software described in ["Introduction"](#page-6-0) (see page 7).

- [Installing ArcotID OTP Desktop Client](#page-10-1) (see page 11)
- [Performing the Silent Mode Installation](#page-15-0) (see page 16)
- **[Directory Structure](#page-18-1) (see page 19)**

## <span id="page-10-1"></span>**Installing ArcotID OTP Desktop Client**

This section provides the steps for installing ArcotID OTP Desktop Client on the following supported platforms:

- [On Microsoft Windows](#page-10-2) (see page 11)
- [On Ubuntu Linux](#page-12-0) (see page 13)
- [On Apple Macintosh](#page-13-0) (see page 14)

### <span id="page-10-2"></span>**On Microsoft Windows**

**Note:** The Shared ArcotID feature is available only if the installation is performed from an administrator account. Installation performed from a standard user account will not show the option for enabling this feature.

To install ArcotID OTP Desktop Client on Microsoft Windows:

- 1. Extract the contents of the OTPDesktop-Web-2.1-package.zip file to a temporary location. For example, *<%System\_Drive%>*/temp.
- 2. Navigate to *<%System\_Drive%>*/temp directory where the OTPDesktop-Web-2.1-windows-installer.exe file is available.

3. Double-click the OTPDesktop-Web-2.1-windows-installer.exe installer file.

**Note:** If you have *not* logged in using the Administrator Account, then a warning message appears indicating that the software application will be available for the logged in account *only*. Click Yes to continue.

The Welcome screen appears.

4. Click Next to proceed.

The License Agreement screen appears.

5. Read the license agreement carefully, select the I accept the agreement option, and click Next to accept the agreement.

The Installation Directory screen appears.

- 6. As directed on the screen, you can either:
	- Accept the default directory displayed by the installer. The default location where the client is installed depends on the account that you use to run the installer.
		- For an Administrator Account, the client is installed in %PROGRAMFILES%\CA\arcot.
		- For a Non-Administrator Account, the client is installed in %USERPROFILE%\CA\arcot.

or

■ Click the Browse Folder icon to navigate to and specify a different directory.

**Note:** The installation directory name that you specify must not contain any spaces. Else, the installer might not function as intended.

7. Click Next to install in the specified directory.

The Shared ArcotID Support screen appears.

8. Click Yes if you want to use the Shared ArcotID feature or click No to return to the install screen, and then click Next to continue.

The Ready to Install screen appears.

9. Click Next to begin the installation.

The Installing screen appears. This might take a few seconds. The Finish screen appears after the installation is complete.

10. Select View Readme File to view the Read Me file and click Finish to exit the installer.

### <span id="page-12-0"></span>**On Ubuntu Linux**

**Note:** The Shared ArcotID feature is available only if the installation is performed from an administrator account. Installation performed from a standard user account will not show the option for enabling this feature.

To install ArcotID OTP Desktop Client on Ubuntu Linux:

- 1. Extract the contents of the OTPDesktop-Web-2.1-package.zip file to a temporary location. For example, /tmp.
- 2. Open a command-line session.
- 3. Change your working directory to the location where you extracted the OTPDesktop-Web-1.0.4-package.zip file, for example, /tmp.
	- (For 32-bit) OTPDesktop-Web-2.1-linux-installer.run
	- (For 64-bit) OTPDesktop-Web-2.1-linux-x64-installer.run
- 4. Ensure that you have the permissions that are required to run the installer. If not, you must run the following command:
	- (For 32-bit) chmod a=rx OTPDesktop-Web-2.1-linux-installer.run
	- (For 64-bit) chmod a=rx OTPDesktop-Web-2.1-linux-x64-installer.run
- 5. Run the installer by typing the following command and then pressing Enter:
	- (For 32-bit) ./OTPDesktop-Web-2.1-linux-installer.run
	- (For 64-bit) ./OTPDesktop-Web-2.1-linux-x64-installer.run

**Note:** If you have *not* logged in using the Administrator Account, then a warning message appears indicating that the software application will be available for the logged in account *only*.

6. Click Yes to continue with the installation for the current account or click No to exit the installer.

The Welcome screen appears.

7. Click Forward to continue.

The License Agreement screen appears.

8. Read the license agreement carefully, select the I accept the agreement option, and click Forward to accept the agreement.

The screen to specify the install location appears.

- 9. As directed on the screen, you can either:
	- Specify the absolute path of the directory where you want to install the ArcotID OTP Desktop Client and click Forward to continue.

**Note:** The installation directory name that you specify must not contain any spaces. Else, the installer might not function as intended.

or

- Click Forward to accept the default directory displayed by the installer. The default location where the client is installed depends on the account that you use to run the installer.
	- For an Administrator Account, the client is installed in /usr/lib/CA/arcot.
	- For a Non-Administrator Account, the client is installed in *<login\_account>*/CA/arcot.

The Ready to Install screen appears.

10. Click Yes if you want to use the Shared ArcotID feature or click No to return to the install screen, and then click Next to continue.

The Ready to Install screen appears.

11. Click Forward to continue with the installation.

The installer displays the screen to confirm that the ArcotID OTP Desktop Client has been successfully installed.

12. Select View Readme File to view the Read Me file and click Finish to exit the installer.

### <span id="page-13-0"></span>**On Apple Macintosh**

**Note:** The Shared ArcotID feature is available only if the installation is performed from an administrator account. Installation performed from a standard user account will not show the option for enabling this feature.

To install ArcotID OTP Desktop Client on Apple Macintosh:

- 1. Extract the contents of the OTPDesktop-Web-2.1-package.zip file to a temporary location.
- 2. Navigate to the location where you have unzipped the OTPDesktop-Web-2.1-package.zip file.
- 3. Untar the OTPDesktop-Web-2.1-osx-installer.tar file.

4. If you are performing the installation as an administrator, then run the following command to start the installer:

OTPDesktop-Web-2.1-osx-installer.app/Contents/MacOS/installbuil der.sh

The Welcome screen appears.

sudo

- 5. If you are not using an administrator account to perform the installation, then:
	- a. Ensure that you have the permissions that are required to run the installer file, OTPDesktop-Web-2.1-osx-installer.app. If not, you must run the following command:

chmod –R a=rx OTPDesktop-Web-2.1-osx-installer.app

b. Double-click the OTPDesktop-Web-2.1-osx-installer.app file.

**Note:** If you have *not* logged in using the Administrator Account, then a warning message appears indicating that the software application will be available for the logged in account *only*. Click Yes to continue.

The Welcome screen appears.

6. Click Next to proceed.

The License Agreement screen appears.

7. Read the license agreement carefully, select the I accept the agreement option, and click Next to accept the agreement.

The Installation Directory screen appears.

- 8. As directed on the screen, you can either:
	- Accept the default directory displayed by the installer. The default location where the client is installed depends on the account that you use to run the installer.
		- For an Administrator Account, the client is installed in /Applications/CA/arcot.
		- For a Non-Administrator Account, the client is installed in *<login\_account>*/Library/CA/arcot.

or

■ Click the Browse Folder icon to navigate to and specify a different directory.

**Note:** The installation directory name that you specify must not contain any spaces. Else, the installer might not function as intended.

9. Click Next to install in the specified directory.

The Shared ArcotID Support screen appears.

10. Click Yes if you want to use the Shared ArcotID feature or click No to return to the install screen, and then click Next to continue.

The Ready to Install screen appears.

11. Click Next to begin the installation.

The Installing screen appears. This might take a few seconds. After some time the Finish screen appears.

12. Select View Readme File to view the Read Me file and click Finish to exit the installer.

# <span id="page-15-0"></span>**Performing the Silent Mode Installation**

The ArcotID OTP Desktop Client installer can be run in the silent mode, which does not require any user interaction to install the application. To run the installer in the silent mode, you must invoke the installer from the command line interface.

The following table lists the options that you must use to run the ArcotID OTP Desktop Client in the silent mode:

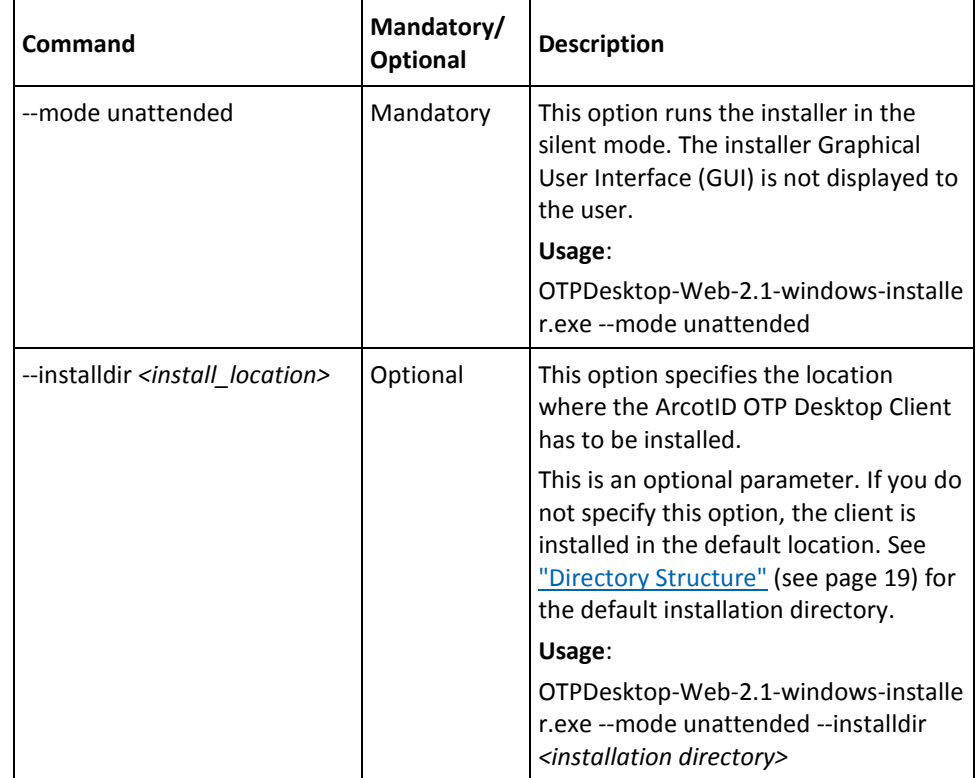

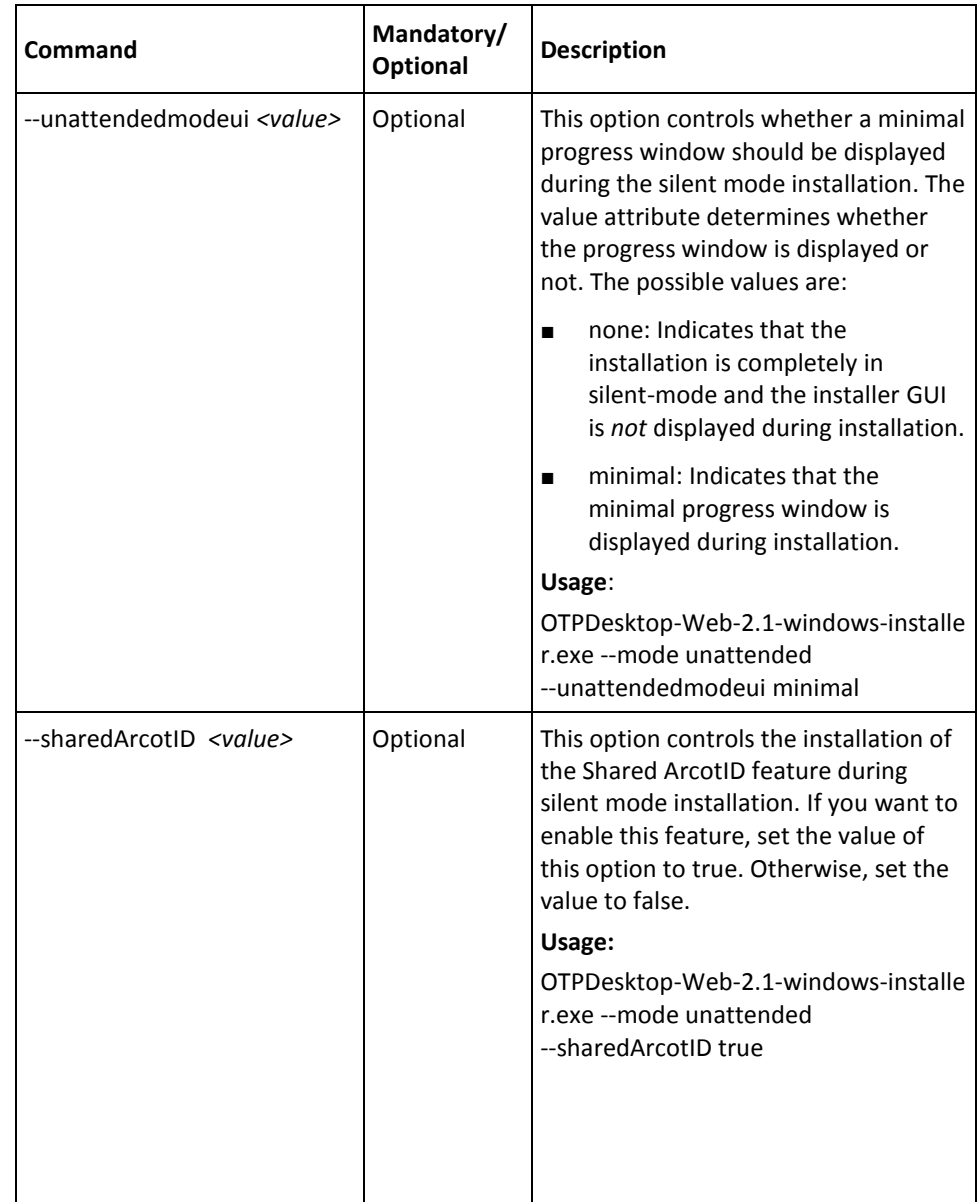

### <span id="page-16-0"></span>**Silent Installation on Microsoft Windows**

To perform the silent mode installation on Microsoft Windows:

- 1. Extract the contents of the OTPDesktop-Web-2.1-package.zip file to a temporary location. For example, *<%System\_Drive%>*/temp.
- 2. Open the command prompt window.
- 3. Change your working directory to *<%System\_Drive%>*/temp where the OTPDesktop-Web-2.1-windows-installer.exe file is available.

4. At the prompt, enter the following command: OTPDesktop-Web-2.1-windows-installer.exe --mode unattended --installdir *<install\_location>*

**Note:** If you are using a Microsoft Windows version that is User Account Control (UAC)-enabled, then it is strongly recommended that you use the Administrator account to run the silent-mode installation. Otherwise, you will see the following error:

Do you want to allow the following program to make changes to this computer?

The preceding command installs the ArcotID OTP Desktop Client in the specified location. See the table in [Performing the Silent Mode Installation](#page-15-0) (see page 16) for information on additional silent mode install options.

### <span id="page-17-0"></span>**Silent Installation on Ubuntu Linux**

To perform silent mode installation on Ubuntu Linux:

- 1. Extract the contents of the OTPDesktop-Web-2.1-package.zip file to a temporary location. For example, /tmp.
- 2. Open a command-line session.
- 3. Change your working directory to /tmp where the following Ubuntu Linux installer files are available:
	- (For 32-bit) OTPDesktop-Web-2.1-linux-installer.run
	- (For 64-bit) OTPDesktop-Web-2.1-linux-x64-installer.run
- 4. Ensure that you have the permissions that are required to run the installer. If not, you must run the following command:
	- (For 32-bit) chmod a=rx OTPDesktop-Web-2.1-linux-installer.run
	- (For 64-bit) chmod a=rx OTPDesktop-Web-2.1-linux-x64-installer.run
- 5. At the prompt, enter the following command: OTPDesktop-Web-2.1.0.4-linux-installer.run --mode unattended --installdir *<install\_location>*

The preceding command installs the ArcotID OTP Desktop Client in the specified location. See the table in [Performing the Silent Mode Installation](#page-15-0) (see page 16) for information on additional options.

### <span id="page-18-0"></span>**Silent Installation on Apple Macintosh**

sudo

To perform silent mode installation on Apple Macintosh:

- 1. Extract the contents of the OTPDesktop-Web-2.1-package.zip file to a temporary location.
- 2. Start the Terminal application.
- 3. Navigate to the location where you have unzipped the OTPDesktop-Web-2.1-package.zip file.
- 4. Untar the OTPDesktop-Web-2.1-osx-installer.tar file.
- 5. Ensure that you have the permissions that are required to run the installer file, OTPDesktop-Web-2.1-osx-installer.app. If not, you must run the following command:

chmod –R a=rx OTPDesktop-Web-2.1-osx-installer.app

6. If you want to run the installation as an administrator, enter the following command:

OTPDesktop-Web-2.1-osx-installer.app/Contents/MacOS/installbuil der.sh --mode unattended --installdir *<install\_location>*

If you want to run the installation as a user (not an administrator), enter the following command:

OTPDesktop-Web-2.1-osx-installer.app/Contents/MacOS/installbuil der.sh --mode unattended --installdir *<install\_location>*

The preceding command installs the ArcotID OTP Desktop Client in the specified location. See the table in [Performing the Silent Mode Installation](#page-15-0) (see page 16) for information on additional options.

## <span id="page-18-1"></span>**Directory Structure**

The following table lists the location of the files that are installed by ArcotID OTP Desktop Client:

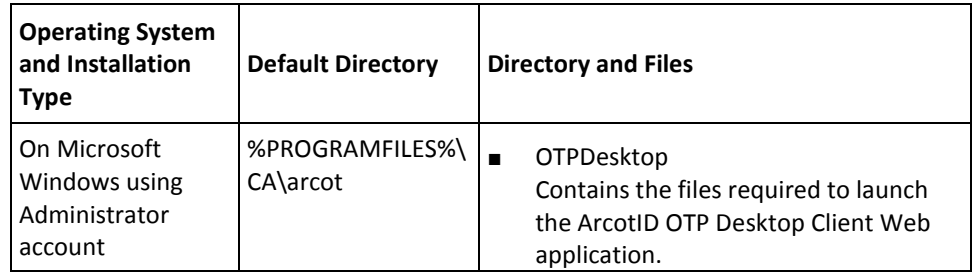

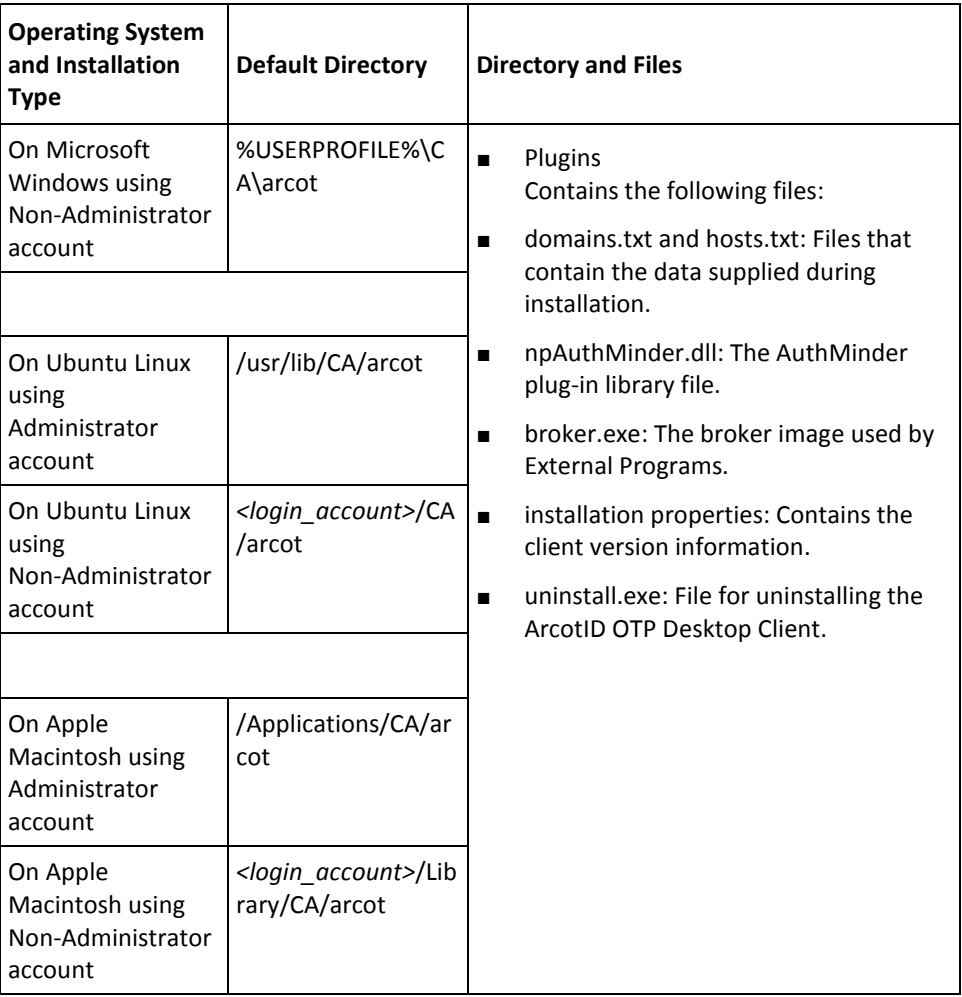

# <span id="page-20-0"></span>**Chapter 3: User Self-Service Operations Using the ArcotID OTP Desktop Client**

The ArcotID OTP Desktop Client enables end users to create new user accounts, edit their accounts, and generate passcodes. This chapter explains the operations that users can perform when ArcotID OTP Desktop Client is installed on their system:

- **Adding New [User Accounts](#page-20-1) (see page 21)**
- **[Generating Passcodes](#page-21-0)** (see page 22)
- [Generating Passcodes by Using Different Modes](#page-22-0) (see page 23)
- **[Editing User Accounts](#page-23-0) (see page 24)**
- [Deleting User Accounts](#page-23-1) (see page 24)

## <span id="page-20-1"></span>**Adding New User Accounts**

To access the applications or resources that are protected by using ArcotID OTP credentials, the accounts must first be created for the users in the application. The application must then communicate the user account information to the users. The users will use this information to add their accounts using ArcotID OTP Desktop Client. After successfully adding the accounts, the users can then generate the passcode using the ArcotID OTP Desktop Client and use this passcode to authenticate to the protected applications.

A user can have multiple accounts, which indicates that the user has access to multiple protected resources. For example, a user JSmith can have access to MyBank.com and Acme.com applications, and use the *same* ArcotID OTP Desktop Client to maintain both the accounts.

**Important!** Adding an account is an online process, which means that the user must be connected to the Internet to add a new account.

The user must perform the following steps to add a new account:

- 1. Ensure that they are connected to the Internet.
- 2. Launch the ArcotID OTP Desktop Client application by using any of the following methods:
	- Navigate to Start, Programs, CA ArcotID OTP Desktop Client, and then CA OTP. or
	- Double-click the CA OTP shortcut that is placed on the desktop.

The Web browser opens the Accounts screen to add new accounts.

3. Click the Add button in the top-right corner to add a new account.

The Add Account screen opens.

4. Enter the following information in this screen:

**Note:** The user must have received this information from the protected application that they will be accessing.

- Server URL: The URL where the protected resource is available.
- User Identifier: The unique name using which the account has been created in the application.
- Activation Code: The activation code that is received from the application.
- 5. Click Save.

Based on the configuration, the screen to set the password or PIN for the ArcotID OTP opens.

- 6. Enter the new password or the PIN for the ArcotID OTP credential that is used to generate passcodes in the **Enter PIN** and **Confirm PIN** fields.
- 7. Click OK.

The Success screen opens.

8. Click OK.

The Account screen with the newly added account opens.

The ArcotID OTP credential is now downloaded and locked to the user's system. This indicates that the credential will not work if it is copied to another system.

## <span id="page-21-0"></span>**Generating Passcodes**

To access the protected resource, the user must generate a passcode by using ArcotID OTP Desktop Client and use this generated passcode for authenticating to the protected resource.

The user must perform the following steps to generate passcodes:

- 1. Launch the ArcotID OTP Desktop Client application by using any of the following methods:
	- Navigates to Start, Programs, CA ArcotID OTP Desktop Client, and then CA OTP. or
	- Double-clicks the CA OTP shortcut that is placed on the desktop.

The Web browser opens the Accounts screen.

2. Click the account for which the passcode has to be generated.

The passcode generator screen opens.

- 3. Enter the ArcotID OTP PIN in the PIN field.
- 4. Click Generate Passcode.

The ArcotID OTP Desktop Client generates the passcode.

5. Save the passcode and click Done to return to the passcode generator screen.

## <span id="page-22-0"></span>**Generating Passcodes by Using Different Modes**

The ArcotID OTP Desktop Client supports different modes for generating passcodes, which depends on the type of authentication. For example, you can generate the passcodes for plain authentication or for signing the challenge.

The user has to perform the following steps to generate the passcode for different modes:

- 1. Launch the ArcotID OTP Desktop Client application by using any of the following methods:
	- Navigate to Start, Programs, CA ArcotID OTP Desktop Client, CA OTP. or
	- Double-click the CA OTP shortcut that is placed on the desktop.

The Web browser open the Accounts screen.

2. Click the account for which the passcode has to be generated.

The passcode generator screen opens.

3. Click the Mode button in the top-right corner.

Based on the ArcotID OTP type, the Mode Selection screen opens.

- 4. Click the mode that you want to use for generating the passcode:
	- Identify: This mode is used for generating the passcode that will be used for plain password authentication.
	- Sign: This mode is used for generating the passcode that will be used for signing the challenge in the challenge-response-based authentication.

The passcode generator screen opens.

- 5. Enter the ArcotID OTP PIN in the PIN field.
- 6. (Applicable for Sign mode only) Enter the authentication challenge in the Challenge field.
- 7. Click Generate Passcode to generate a passcode for the selected mode. The ArcotID OTP Desktop Client generates the passcode.
- 8. Save the passcode and click Done to return to the passcode generator screen.

## <span id="page-23-0"></span>**Editing User Accounts**

The user must perform the following steps to update the account name:

- 1. Launch the ArcotID OTP Desktop Client application by using any of the following methods:
	- Navigate to Start, Programs, CA ArcotID OTP Desktop Client, and then CA OTP. or
	- Double-click the CA OTP shortcut that is placed on the desktop.

The Web browser opens the Accounts screen.

2. Click the account that has to be edited.

The passcode generator screen opens.

3. Click the Settings button in the top-right corner.

The screen displays the account details.

- 4. Enter a new name for the account in the Display Name field.
- 5. Click Save to save the new changes.

If the account is saved successfully, then the "Account settings saved" message appears.

6. Click OK to return to the passcode generator screen.

## <span id="page-23-1"></span>**Deleting User Accounts**

The user must perform the following steps to delete the accounts that they are not using any longer:

- 1. Launch the ArcotID OTP Desktop Client application by using any of the following methods:
	- Navigate to Start, Programs, CA ArcotID OTP Desktop Client, and then CA OTP. or
	- Double-click the CA OTP shortcut that is placed on the desktop.

The Web browser opens the Accounts screen.

2. Click Delete in the top-right corner.

The Delete Accounts screen opens.

- 3. Select the check box corresponding to the account that they want to delete. User can select multiple accounts.
- 4. Click Delete to delete the selected accounts.

The Confirm screen appears and prompts the user to confirm the account deletion.

5. Click OK to delete the account.

The Accounts screen opens.

# <span id="page-26-0"></span>**Chapter 4: Using Advanced Features**

The ArcotID OTP Desktop Client ships with the *Authminder plug-in* component that enables you extend the capabilities of ArcotID OTP Desktop Client. This chapter explains the additional features that you can build into ArcotID OTP Desktop Client using this plug-in:

- [Managing External Programs](#page-26-1) (see page 27)
- [Reading Remote Server Updates](#page-32-0) (see page 33)
- [Invoking External Programs From Your Code](#page-34-0) (see page 35)
- [AuthMinder Plug-In Files](#page-36-0) (see page 37)

## <span id="page-26-1"></span>**Managing External Programs**

External Programs is a feature that enables you to build custom functionality and integrate them with ArcotID OTP Desktop Client. These programs can be invoked through the user interface (UI) of ArcotID OTP Desktop Client. For example, you can build the VPN login flow by forwarding the passcode generated by ArcotID OTP Desktop Client to the VPN Client, which then authenticates the users based on the passcode forwarded.

Management of the External Programs includes:

- [Configuring External Programs](#page-26-2) (see page 27)
- **[Security Considerations](#page-30-0) (see page 31)**
- [Using External Programs](#page-31-0) (see page 32)

## <span id="page-26-2"></span>**Configuring External Programs**

You must perform the following operations to integrate ArcotID OTP Desktop Client with External Programs:

- [Setting Up the XML File](#page-27-0) (see page 28)
- [Creating the Script File](#page-29-0) (see page 30)
- [Script File Example](#page-30-1) (see page 31)

### <span id="page-27-0"></span>**Setting Up the XML File**

The External Programs, which are available to the users through their ArcotID OTP Desktop Client must be defined in the ExternalPrograms.xml file. This file contains the declaration of External Programs and the configuration settings that must be applied to the External Programs.

The ArcotID OTP Desktop Client provides a default ExternalProgramsSample.xml file located in the directory that contains the shared files listed in the "Default Location for [Shared Files](#page-36-1) (see page 37)" section. You can use this default file as a template to define the External Programs that you plan to implement.

**Important!** After you change or modify the ExternalPrograms.xml file, you *must* restart the browser for the changes to take effect.

For the ArcotID OTP Desktop Client to read the External Programs, the elements of the External Program must be defined in the specific sections of the ExternalPrograms.xml file. For example, the name of the External Program must be defined using the <name> XML tag, and it must be within a <program> section. The following table lists the sections that you must use to define the External Programs:

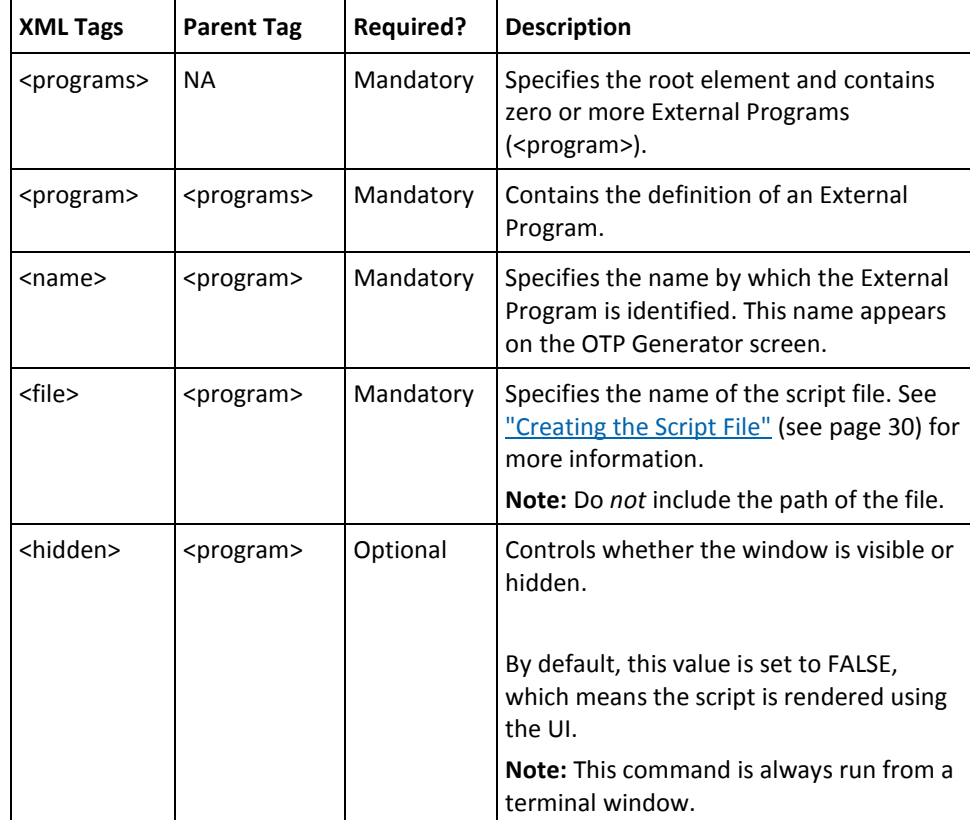

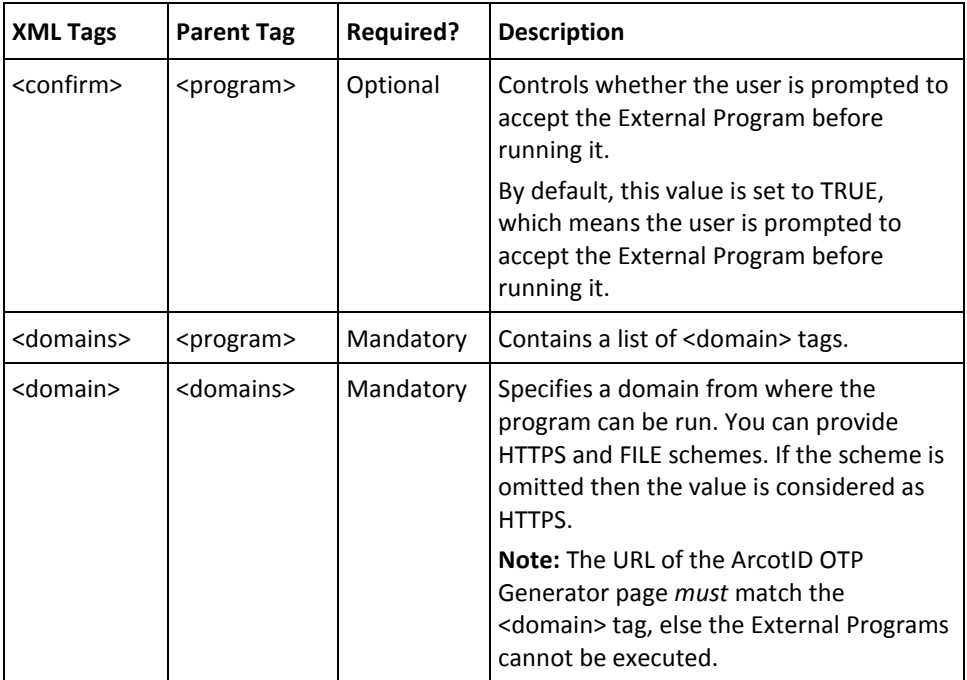

### <span id="page-29-0"></span>**Creating the Script File**

The *script file* defines an External Program that can be executed by using ArcotID OTP Desktop Client. You must include these files in the directory where the ExternalPrograms.xml file is located.

The script file is defined with the .bat extension on Microsoft Windows and as a shell script on Apple Macintosh and Ubuntu Linux. The ArcotID OTP Desktop Client provides a sample script (ExternalProgramsSample), and it is available in the directory that contains the shared files.

When you invoke the script file, it is passed as the environment variables, as discussed in the following table:

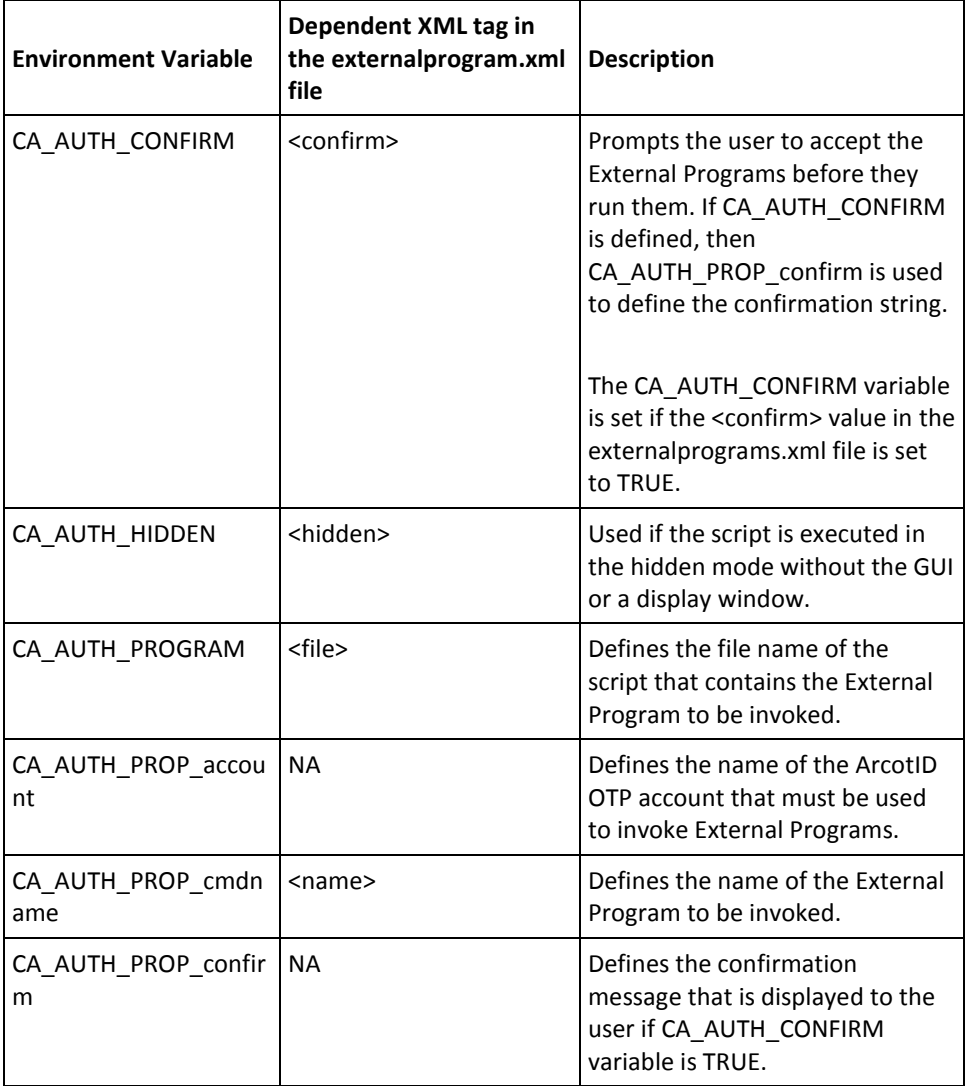

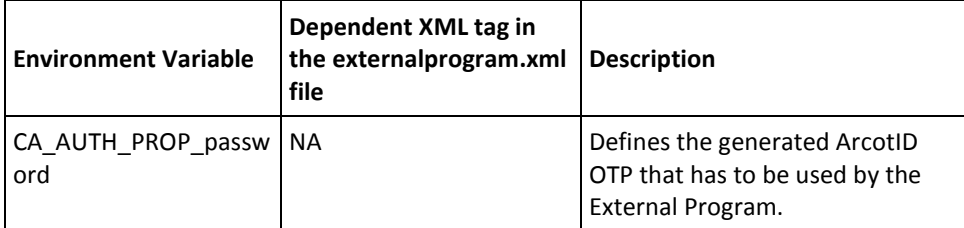

The result of the script file is returned to ArcotID OTP Desktop Client, and then displayed to the user through a pop-up dialog box.

#### <span id="page-30-1"></span>**Script File Example**

The following sample code snippet demonstrates how to pass the ArcotID OTP account name and the password of a user to log them in to the VPN Client.

```
REM
REM Invoke the VPN client.
REM
"C:\Program Files\Cisco Systems\VPN Client\vpnclient" ^
connect OurProfile ^
user %CA_AUTH_PROP_account% ^
pwd %CA_AUTH_PROP_password%
REM
REM 200 means success
REM if %errorlevel% equ 200 exit 0
exit
```
### <span id="page-30-0"></span>**Security Considerations**

This section lists the security points that you must consider when External Programs are invoked by users through ArcotID OTP Desktop Client installed on their systems:

- Only the pre-defined External Programs on the user's system can be invoked. The user should not be able to invoke an arbitrary command or program through the ArcotID OTP Desktop Client.
- By default, ArcotID OTP Desktop Client does not permit any External Programs. They must be added to the configuration file before they can be used.
- The ArcotID OTP Desktop Client must invoke the scripts stored in a specific location. It *cannot* invoke any script file located anywhere on the user's system.
- The script files must be associated with the list of domains from where the script can be executed. For example, if VPN.BAT script file is associated with the www.acme.com domain, then only the web pages loaded from the www.acme.com domain can invoke the VPN.BAT script.
- Optionally, prompt the user to confirm if they want to run the External Programs.

■ (For Microsoft Windows Vista and Later Versions Only) If Internet Explorer is used to run the External Programs, then External Programs will run in Low Integrity mode. Therefore, a broker mechanism is used to enable External Programs to run in normal medium integrity mode.

See [http://msdn.microsoft.com/en-us/library/bb250462%28v=vs.85%29.aspx](http://msdn.microsoft.com/en-us/library/bb250462%28v=vs.85%29.aspx/n) for more information.

### <span id="page-31-0"></span>**Using External Programs**

The AuthMinder plug-in component of ArcotID OTP Desktop Client provides the External Programs functionality. Therefore, to use External Programs, the AuthMinder plug-in must be successfully installed on the end user's system.

The External Programs are available to your users through ArcotID OTP Desktop Client. To access the External Programs, the users have to click the External Programs buttons that are displayed on the Generator screen after the **Generate Passcode** button. The text labels used for the External Programs buttons are derived from <name> tags in the ExternalPrograms.xml file.

## <span id="page-32-0"></span>**Reading Remote Server Updates**

The list of authorized domains that the AuthMinder plug-in must contact to are defined during the installation. If this list changes, then the AuthMinder plug-in must update the list for the current environment by contacting the remote servers.

It also fetches the version information of the ArcotID OTP Desktop Client and the AuthMinder plug-in from the remote servers. This information is used by the ArcotID OTP Desktop Client to inform users about the latest updates.

The remote servers that the AuthMinder plug-in can contact are configured in the hosts.dat file. See the table in the ["Shared Files](#page-37-0) (see page 38)" section for the location of the hosts.dat file. The hosts.dat file contains a one-line entry per remote server, as follows:

serverURL filename

In the preceding entry:

serverURL: Specifies the partial or the complete URL of the host from where the remote data has to be obtained. If you specify the partial URL, such as *www.remoteserver.com*, then the URL is resolved to *https://remoteserver.com/aid/authdomain.txt* to create an absolute URL.

**Note:** It is *mandatory* that you specify the server name. Other objects of the URL are optional.

■ filename: Specifies the file name in which the data received from serverURL is recorded. The file is always stored in the User Data Area, therefore you must specify *only* the file name and not the complete path. See the ["Location for](#page-37-1)  [User-Specific Files](#page-37-1) (see page 38)" section for the default location of the User Data Area.

### <span id="page-32-1"></span>**Return Data Format**

This section discusses the formats in which the remote servers return data to the AuthMinder plug-in. The AuthMinder plug-in supports the return data in the following two formats:

- [Version 1.0](#page-33-0) (see page 34)
- [Version 1.1](#page-34-1) (see page 35)

#### <span id="page-33-0"></span>**Version 1.0**

The following code snippet provides the format for Version 1.0:

dataFormatVersion contentRevison updateFrequency domain1 domain2 - domainN

The following are the parameters used in the preceding code:

- dataFormatVersion: Specifies the version number of the data format. This value is 1.0.
- content Revision: Specifies the revision number of the content. When the AuthMinder plug-in receives the data, it compares this revision number with the revision number of the data that is already stored on the system for the specified remote server. If the revision number of the latest data is higher, then the data is written to the system.
- updateFrequency: Specifies the time interval (in seconds) at which the AuthMinder plug-in must contact the remote server to download the data.

After the data is downloaded to the system, the updateFrequency parameter is replaced with nextUpdateTime. The nextUpdateTime parameter specifies the time (in seconds) when the next update must be performed. It is derived by adding updateFrequency to the current time.

■ domain*<n>*: Specifies the authorized domains.

#### **Version 1.0 Example**

1.0 3 259200 domain1.com domain2.com

#### <span id="page-34-1"></span>**Version 1.1**

The following code snippet provides the format for Version 1.1:

```
dataFormatVersion contentRevison updateFrequency
pluginVersion pluginURL
clientVersion clientURL
domain1
domain2
-
-
domainN
```
The data format for the version 1.1 is same as 1.0, except for the dataFormatVersion, which is 1.1 and for the following additional parameters:

- pluginVersion: Specifies the version number of the latest AuthMinder plug-in that is available for download. If the updates are not available, then the pluginVersion is 0.
- pluginURL: Specifies the URL from where the latest AuthMinder plug-in can be downloaded. If there are no updates, then the pluginURL parameter is ignored.
- clientVersion: Specifies the version number of the latest ArcotID OTP Desktop Client that is available for download.
- clientURL: Specifies the URL from where the latest ArcotID OTP Desktop Client can be downloaded. If there are no updates, then the clientURL parameter is ignored.

#### **Version 1.1 Example**

1.1 5 259200 1.3.2 http://somehost.com/newPlugin.html 1.3.6 http://somehost.com/newClient.html domain1.com domain3.com

# <span id="page-34-0"></span>**Invoking External Programs From Your Code**

This section provides the commands that you must use to access the plug-in and invoke the External Programs.

Where are these commands/APIs listed or explained?

### <span id="page-35-0"></span>**Accessing the AuthMinder Plug-In**

You must use the getPlugin command to access the AuthMinder plug-in. Invoke the command as follows:

var otpobj = new  $0TP()$ ; var plugin = otpobj.getPlugin();

### <span id="page-35-1"></span>**Obtaining the External Programs**

You must use the GetExternalCommandList command to obtain a list of External Programs that are available to the current user. Invoke the command as follows:

```
var commands = plugin.GetExternalCommandList();
```
### <span id="page-35-2"></span>**Invoking an External Program**

You must use the InvokeExternalCommand command to invoke an External Program. The following code snippet provides a sample to invoke the External Program:

```
// Define callback to be invoked upon completion of
// External Program.
function cb(status, props) {
if (status != "0") {
// Something failed, check status for specifics
}
};
// Credentials are passed via the properties argument.
var props = {
account: "fred",
password: "flintstone"
};
// Invoke the VPN External Program.
var status = plugin.InvokeExternalCommand("VPN", props, cb);
if (status = 1000) {
// Program started. cb will be called when program completes.
}
else {
// Failed to initiate command, check status for specifics.
}
```
# <span id="page-36-0"></span>**AuthMinder Plug-In Files**

The files that are used for invoking and using the AuthMinder plug-in can be broadly classified into two categories based on access rights and usage. Some files are shared across users and some are user-specific files.

- [Default Location for Shared Files](#page-36-1) (see page 37)
- [Shared Files](#page-37-0) (see page 38)
- [Location for User-Specific Files](#page-37-1) (see page 38)
- [User-Specific Files](#page-37-2) (see page 38)

## <span id="page-36-1"></span>**Default Location for Shared Files**

The following table lists the default location for the shared files that are used by the AuthMinder plug-in.

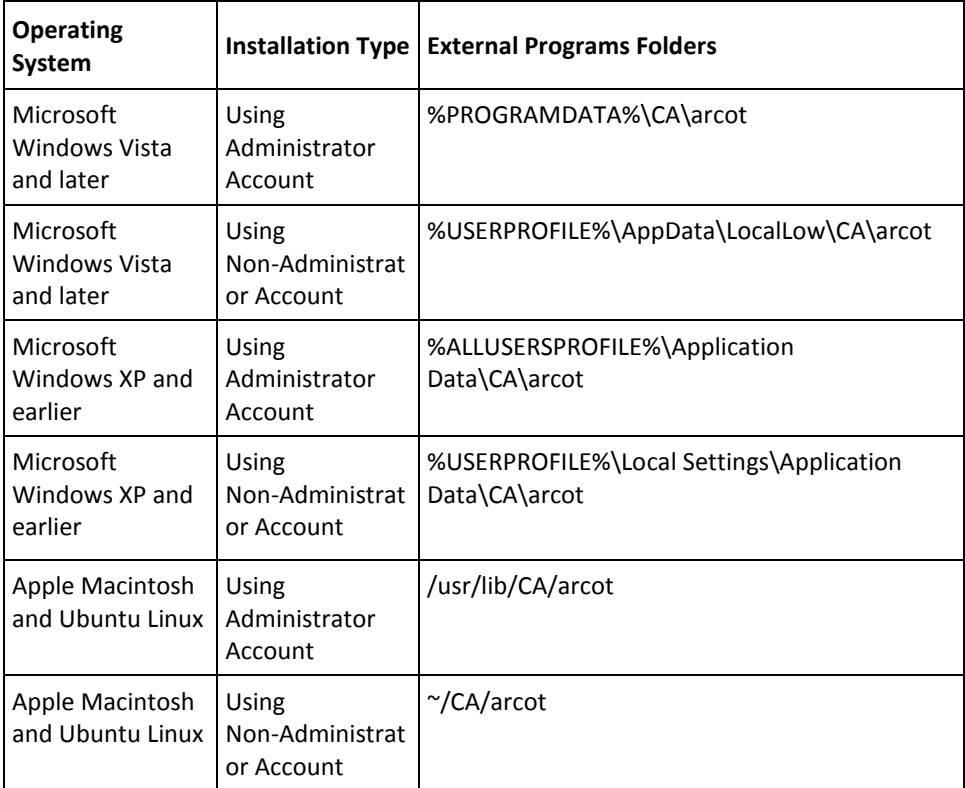

### <span id="page-37-0"></span>**Shared Files**

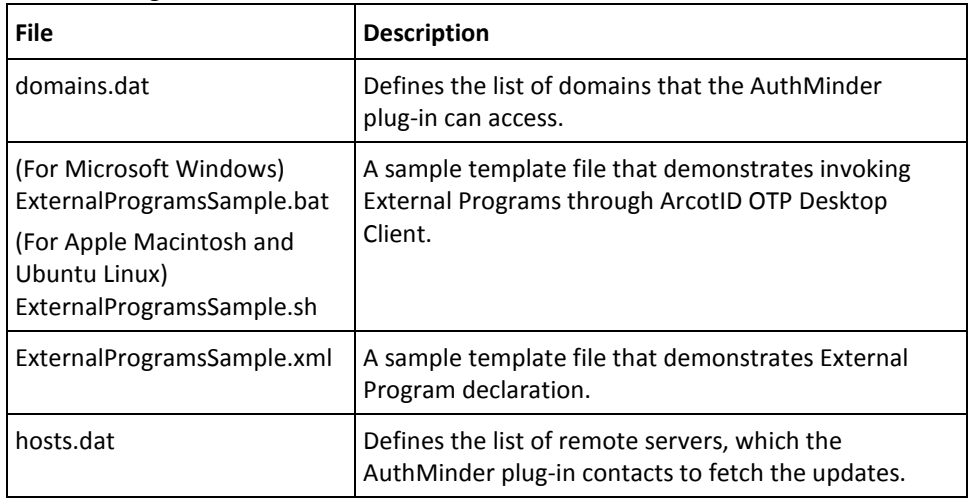

The following table lists the files that are shared across users:

## <span id="page-37-1"></span>**Location for User-Specific Files**

The following table lists the location for the user-specific files that are used by the AuthMinder plug-in:

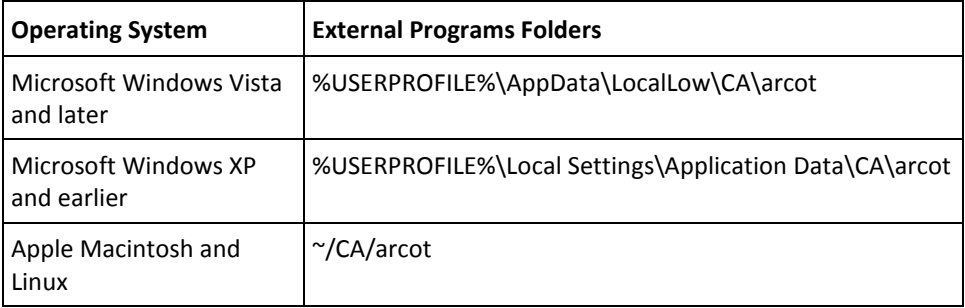

## <span id="page-37-2"></span>**User-Specific Files**

The following table lists the files that are specific to a user:

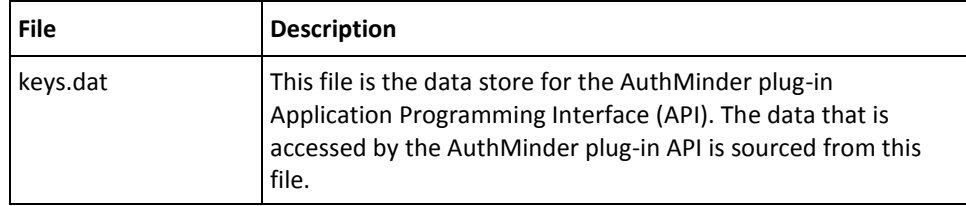

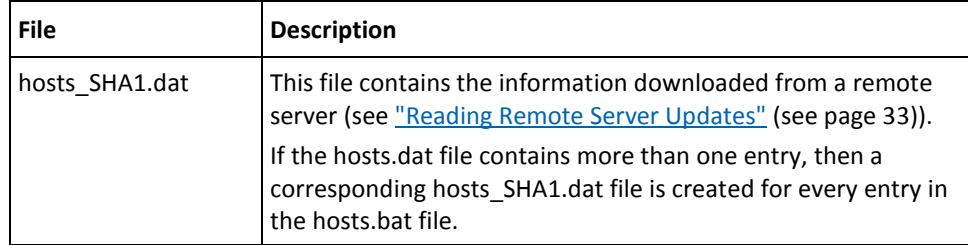

## <span id="page-38-0"></span>**Default Location for Storing Device-Specific Credentials**

The following table lists the default location for storing device-specific credentials on supported operating systems:

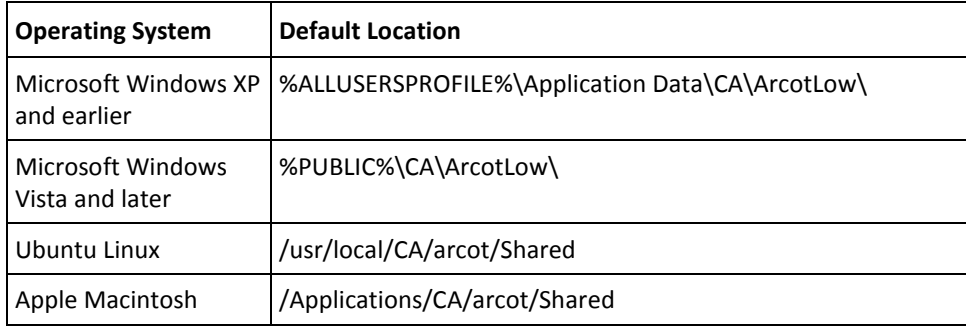

# <span id="page-40-0"></span>**Chapter 5: Uninstalling the ArcotID OTP Desktop Client**

This chapter guides you through the steps for uninstalling ArcotID OTP Desktop Client. The chapter covers the following sections:

- [Uninstalling on Microsoft Windows](#page-40-1) (see page 41)
- [Uninstalling on Ubuntu Linux](#page-40-2) (see page 41)
- [Uninstalling on Apple Macintosh](#page-41-0) (see page 42)

# <span id="page-40-1"></span>**Uninstalling on Microsoft Windows**

To uninstall ArcotID OTP Desktop Client on Microsoft Windows:

- 1. Access the uninstaller file by using any of the following methods:
	- Navigate to Start, Programs, CA ArcotID OTP Desktop Client, and then Uninstall CA ArcotID OTP Desktop Client.

or

■ Based on the operating system version that you are using, navigate to the install location. See [Directory Structure](#page-18-1) (see page 19) for more information on the default install location.

The pop-up dialog appears to confirm uninstallation.

2. Click Yes to proceed with the uninstallation.

After successful uninstallation, the "Uninstallation completed" message appears.

# <span id="page-40-2"></span>**Uninstalling on Ubuntu Linux**

To uninstall ArcotID OTP Desktop Client on Ubuntu Linux:

- 1. Change your working directory to the location where you have installed ArcotID OTP Desktop Client. Se[e Directory Structure](#page-18-1) (see page 19) for more information on the default install location.
- 2. At the prompt, enter the following command: ./uninstall

The installer prompts you to confirm the uninstallation.

3. Click Yes to continue with the uninstallation.

After successful uninstallation, the "Uninstallation completed" message appears.

# <span id="page-41-0"></span>**Uninstalling on Apple Macintosh**

To uninstall ArcotID OTP Desktop Client on Microsoft Windows:

- 1. Navigate to the install location where you have installed ArcotID OTP Desktop Client. See [Directory Structure](#page-18-1) (see page 19) for more information on the default install location.
- 2. Double-click the uninstaller.

The pop-up dialog appears to confirm uninstallation.

3. Click Yes to proceed with the uninstallation.

After successful uninstallation, the "Uninstallation completed" message appears.

# <span id="page-42-0"></span>**Appendix A: Customizing the Installer**

This chapter discusses the installer features that you can customize based on your requirement. It includes the following topics:

- [Setting Up the Provisioning URL](#page-42-1) (see page 43)
- [Multi-Byte Character Support](#page-42-2) (see page 43)
- **[Encoding Settings into the Installer File Name](#page-43-0) (see page 44)**

# <span id="page-42-1"></span>**Setting Up the Provisioning URL**

The provisioning URL is where the ArcotID OTP authentication service is hosted. The user must specify this URL while adding ArcotID OTP accounts. The user authentication requests are processed based on the URL that is configured for a specific account.

It is strongly recommended that you consider the following points while setting up the provisioning URL:

- The provisioning URL *must* be in HTTPS scheme format.
- To avoid users typing the provisioning URL path, it is recommended to include /otp/cprov in the URL.

If the preceding points are not considered while setting up the provisioning URL, then the following processing is performed on the provisioning URL that you specify:

- If the URL scheme is not specified, then the default HTTPS value is applied to the URL.
- If the server name is followed by at least one forward slash  $\mathcal{U}$ , then the URL is used as-is. Else, the /otp/cprov string is appended. For example, if the user enters *www.foo.com* as the provisioning server URL, then the *https://www.foo.com/otp/cprov* URL is used as the actual provisioning server URL.

## <span id="page-42-2"></span>**Multi-Byte Character Support**

The ArcotID OTP Desktop Client supports UTF-8, which is the variable width 8-bit encoding format of the universal Unicode encoding scheme. However, to run the ArcotID OTP Desktop Client in the UTF-8 mode, the middleware applications that interact with the ArcotID OTP Desktop Client must also support UTF-8 in the provisioning protocol messages.

The ArcotID OTP Desktop Client does the URL encoding of the Unicode characters when it sends the provisioning request to middleware applications, for example, Authentication Flow Manager, and the application must respond with the correct response, as follows:

- The server must include charset=UTF-8 in the Content type header if the XML content is UTF-8 encoded.
- Use of encoding=UTF-8 attribute in the XML header is optional, the ArcotID OTP Desktop Client ignores this attribute.
- The UTF-8 encoding in the XML must be a true UTF-8 encoding. For example, %C3%A9 is two bytes and not six.

## <span id="page-43-0"></span>**Encoding Settings into the Installer File Name**

Some of the ArcotID OTP Desktop Client settings and the AuthMinder plug-in component settings are customer-specific and can vary from customer to customer. For example, the AuthMinder plug-in requires a list of domains that are allowed to use its features. For example, the permitted domain list for ABCCorp might include the *www.abccorp.com* domain and the list for ACME might include the *www.acme.com* domain. To handle such settings, ArcotID OTP Desktop Client enables you to create customized properties or settings and ship them with the ArcotID OTP Desktop Client to your end users.

However, if the installer file is digitally signed, then the content cannot be modified, which is the case with the Microsoft Windows ArcotID OTP Desktop Client installer. To resolve such problems, you can encode such settings in the installer file name. During installation, the installer decodes these settings and saves them to the configuration files.

You can customize the following settings into the installer file name:

- The authorized domain list containing the set of domains, which are allowed to use the AuthMinder plug-in for storing the credentials.
- The remote server, which is used to update the authorized domain list and to obtain the information about new versions of the ArcotID OTP Desktop Client and AuthMinder plug-in.

The setting that you want to encode must be appended to the file name as a name-value pair in the base-64 encoded format. Each name-value pair is separated using the underscore character to enable the installer to locate and parse them.

The format of each name-value pair must be as follows:

\_name\_b64value\_

The following steps describe the process of appending the name-value pairs to the installer file name:

- 1. Convert the value into the base-64 encoded format. You can use any open source encoders, such as *http://www.motobit.com/util/base64-decoder-encoder.asp* to perform this operation. For example, if you want to append a setting named foo with the value bar, then convert bar into the base-64 encoded format, which will be YmFy.
- 2. Construct the name-value pair. For example, \_foo\_YmFy\_.
- 3. Append the installer file name with the name-value pair. For example, if you append \_foo\_YmFy\_ to the Microsoft Windows installer file name, then the file will be OTPDesktop-Web-1.0.4-windows-installer\_foo\_YmFy\_.exe.

**Note:** If you plan to encode multiple settings, then you must concatenate the base-64 encoded name-value pairs.

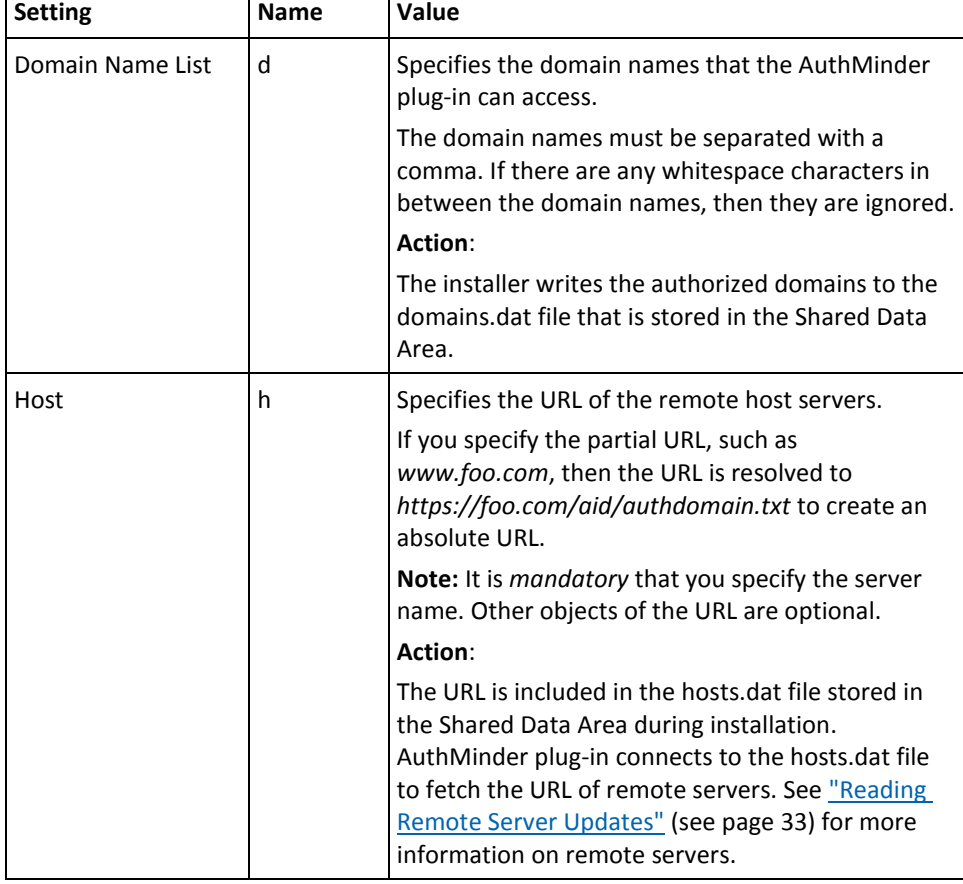

The following table lists the settings that you can encode:<br> $\frac{1}{1}$